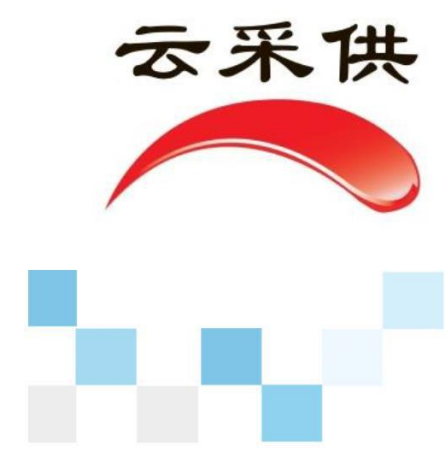

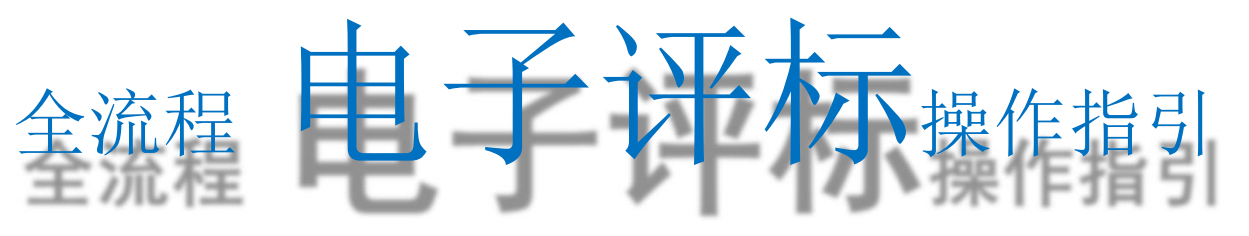

(专家评委、甲方代表)

易 招 易 投 易 管 理 云 采 云 供 云 交 易

电子评标

 $\left( \right)$ 

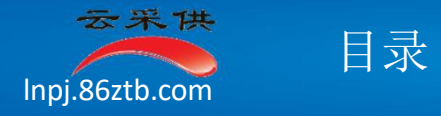

g.

*artike ma*ngel<br>Alfan - <sup>niji</sup>ii<sub>i</sub>i<sub>iii</sub>iiiii

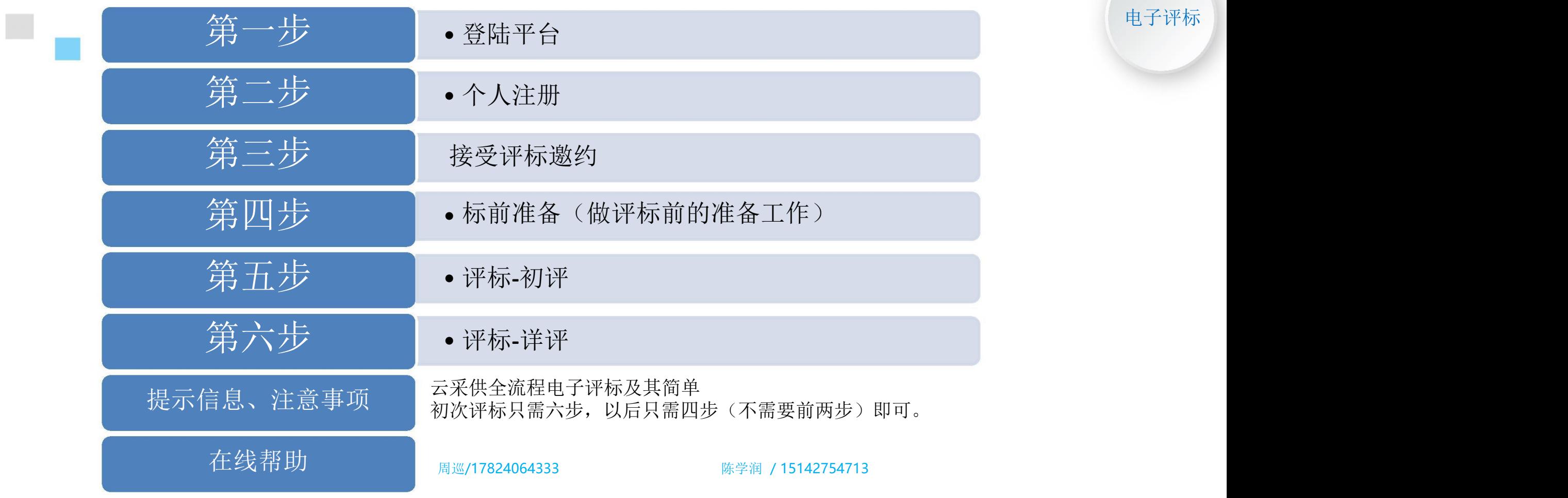

-7

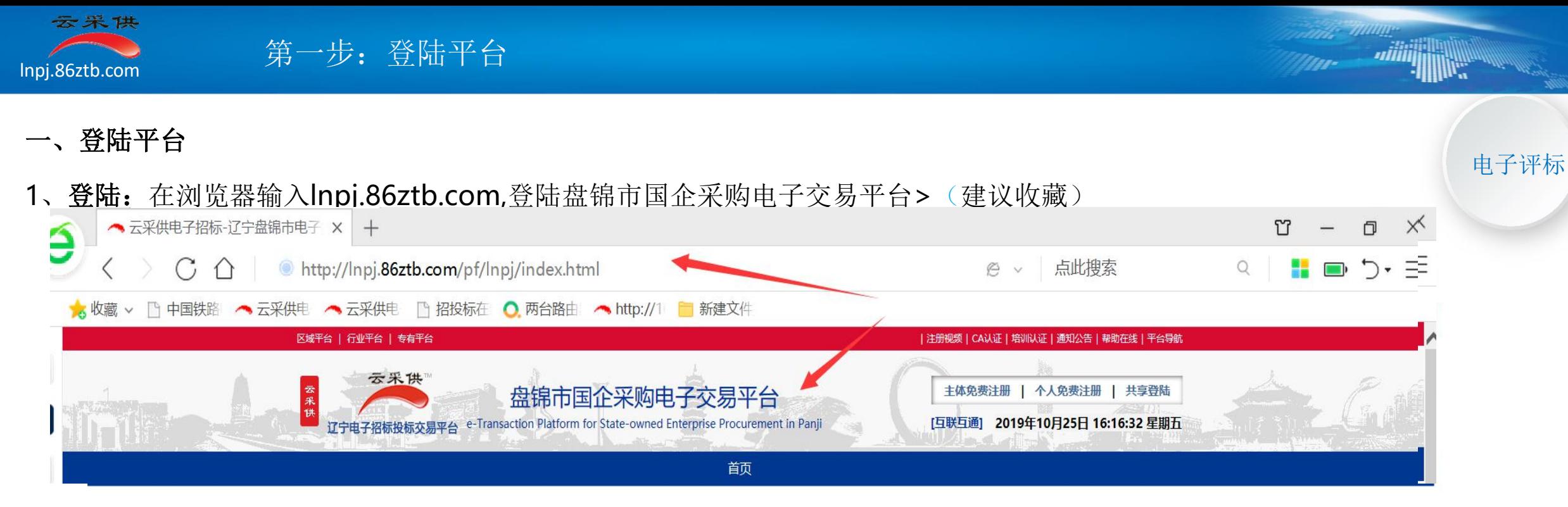

注意事项:登陆电子招标交易平台后,如果显示出来的页面不好看,请按下述方式使用浏览器

- 1)建议使用IE11浏览器:
- 2)如果使用360浏览器,请调整到兼容模式(如图所示)。

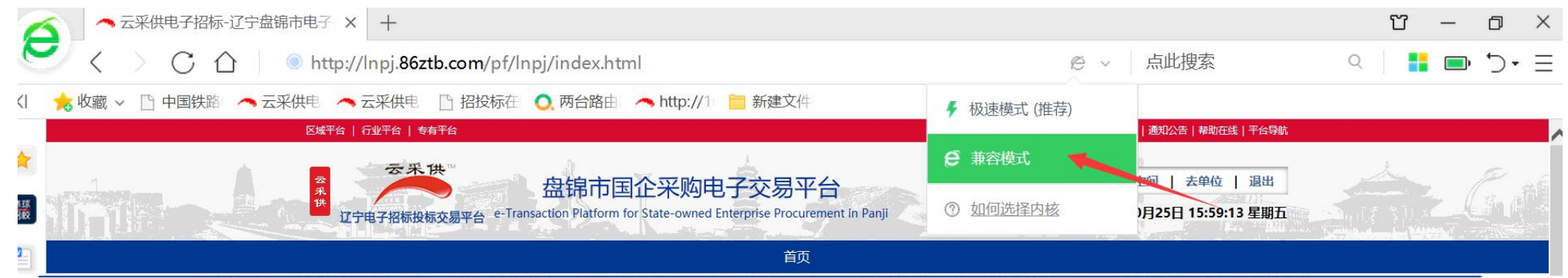

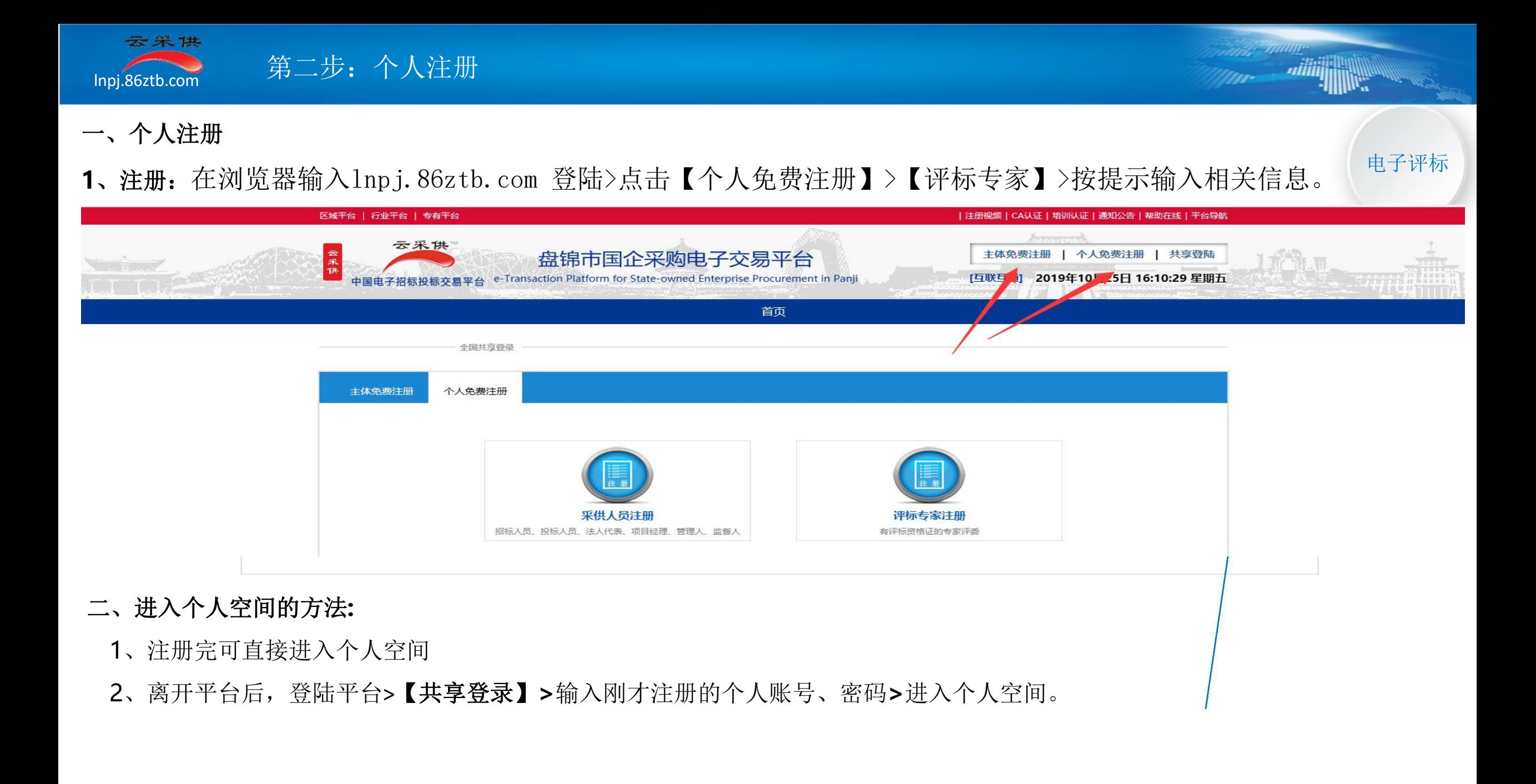

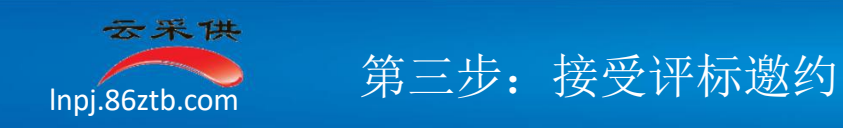

- 一、接受评标邀约
- 1、进入个人空间: 在浏览器输入lnpj.86ztb.com>点击【共享登陆】 > 输入个人工作账号密码>进入个人空间。 \\\\\\\\\\\\\\\\\\\\
- **2**、接受评标邀约:
- 1)点击【急办事项】>【接受】。如果【放弃】,请给出理由。(如图所示)

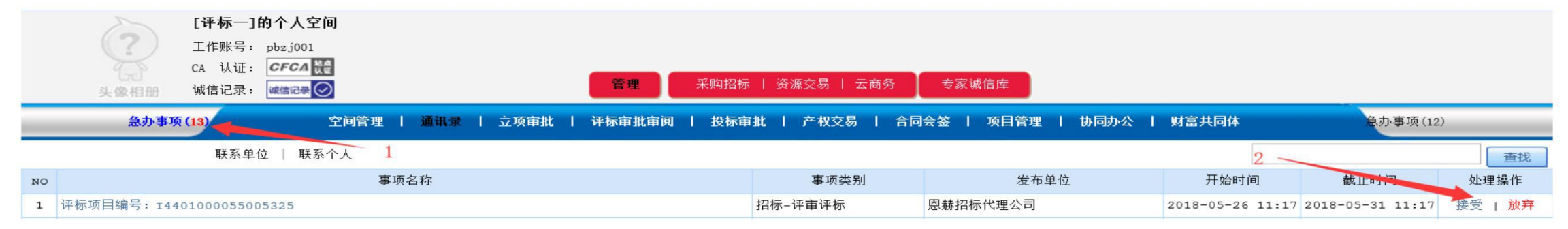

2)【接受】评标邀约后,点击【评标审批审阅】>点击【签到】(如图所示)。

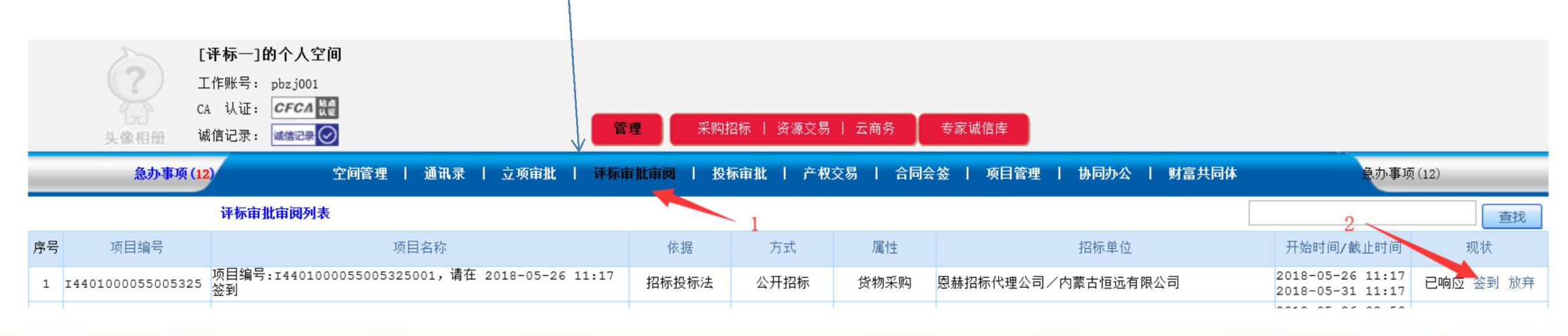

**The Millip** 

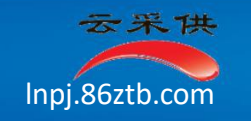

#### 一、标前准备

- 电子评标 <sup>1</sup>、自查评标资格:按提示确认自己是否符合本项目的评标资格。
- 2、签署公正廉洁评标承诺保证书: 如果办理了CA数字认证, 在电脑上插入CA, 在【签章位置】上电子签章, 没办理CA, 直接选负责人。

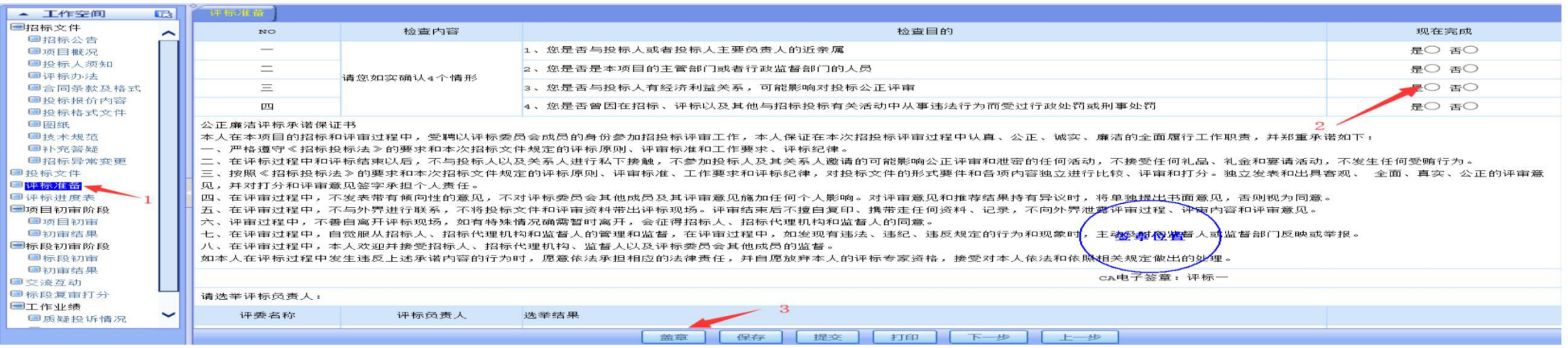

**3**、选评标负责人:单选一个评委>【提交】(如图所示)。

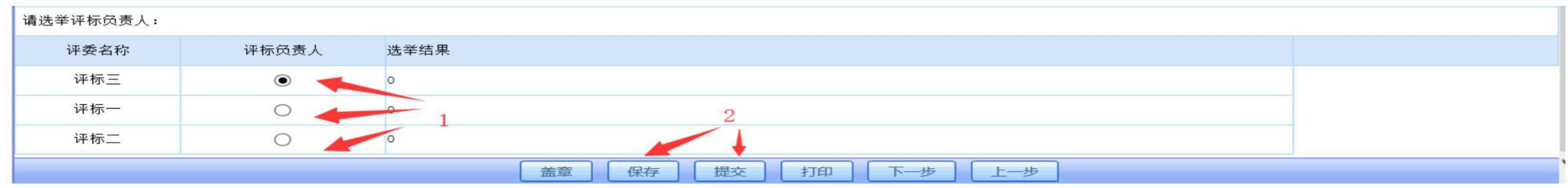

**4**、注意事项:【保存】是临时保留操作结果(防止突然停电停网丢失操作数据),【提交】才算做完了标前准备工作。

【保存】后还可修改变动,但不能进行下一步的"评标" 操作; 【提交】后不能修改变动,但可进行下一步的"评标" 操作。

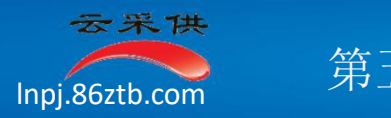

### 一、初审

1、两步: 初审分项目和标段两步。项目初审针对共性投标响应资料,标段初审针对项目里某标段的投标响应资料。 <sup>[电子评标</sup>

2、项目初审 :

### 1)点击【项目评审】>点击【进入】(如图所示)。

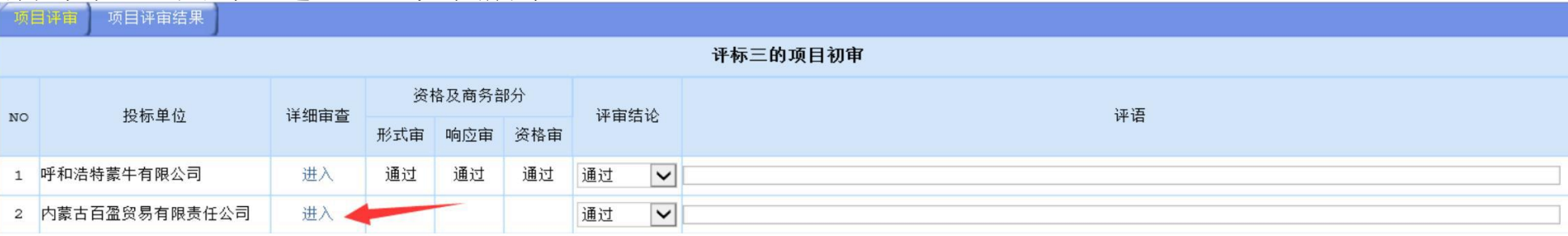

2)点击"某投标单位名称">逐一查看该单位的投标响应资料>按评标原则给出【检查结论】>输入"评语" (如图所示)。

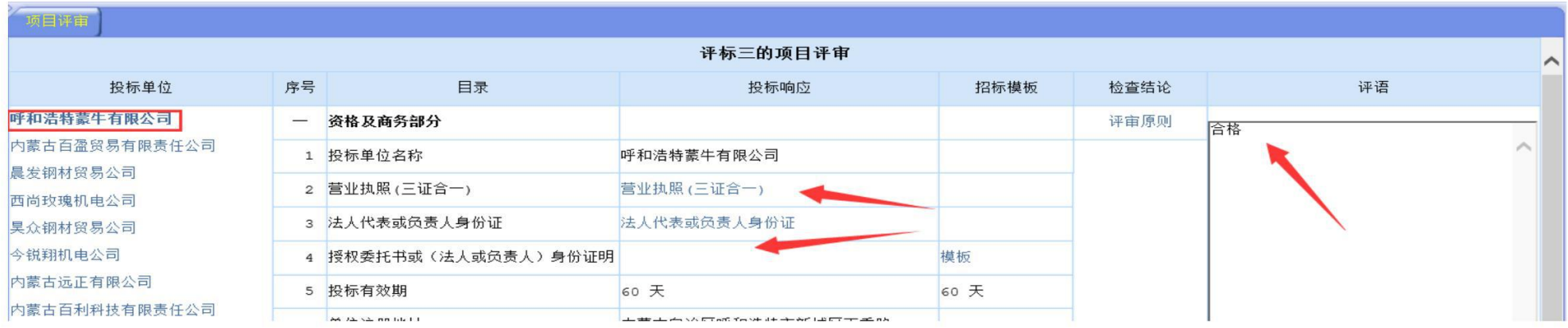

*<u> TIHHHII</u>* 

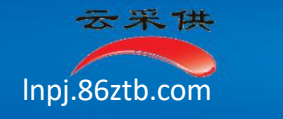

3)对所有投标单位的所有项目投标响应资料审核完,给出【评审结论】>【提交】(如图所示)。

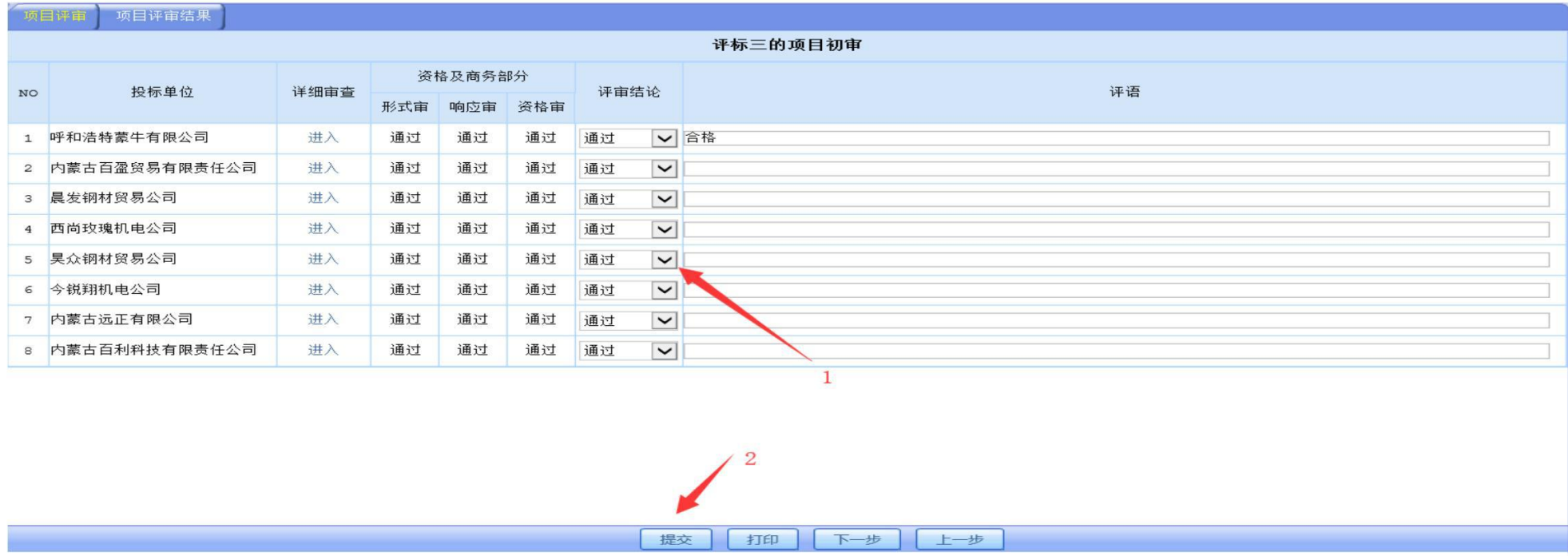

电子评标

- **2**、标段初审:提交完成了【项目初审】,进入【标段】初审工作
- 1、点击【标段初审】>"投标单位名称" >【进入】,
- 2、逐一查看该单位的标段投标响应资料>按评标原则给出【检查结论】>输入"评语" 。
- 3、对全部投标单位的标段全部投标响应资料审核完成后,给出【评审结论】>【提交】 。 标段初审与项目初审的操作方式相同。

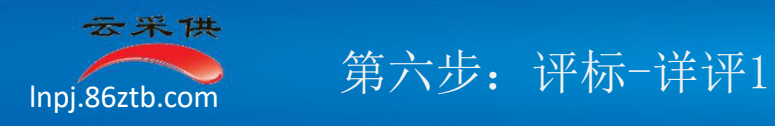

# 2、详评: 详评就是用评委打出的分给投标单位排序。详评只针对标段投标资料进行 Production Development Contractor

1)打分:点击【标段复审打分】>选【标段】>"投标单位名称">【进入】>按规则打分。(如图所示)。

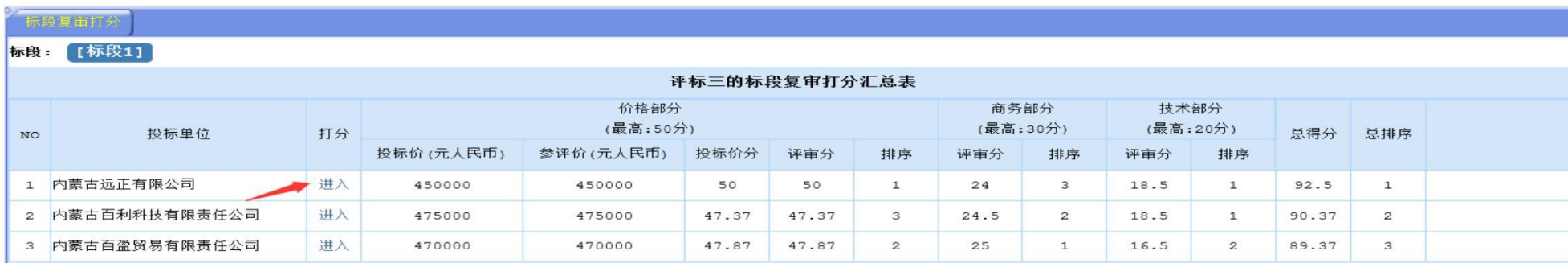

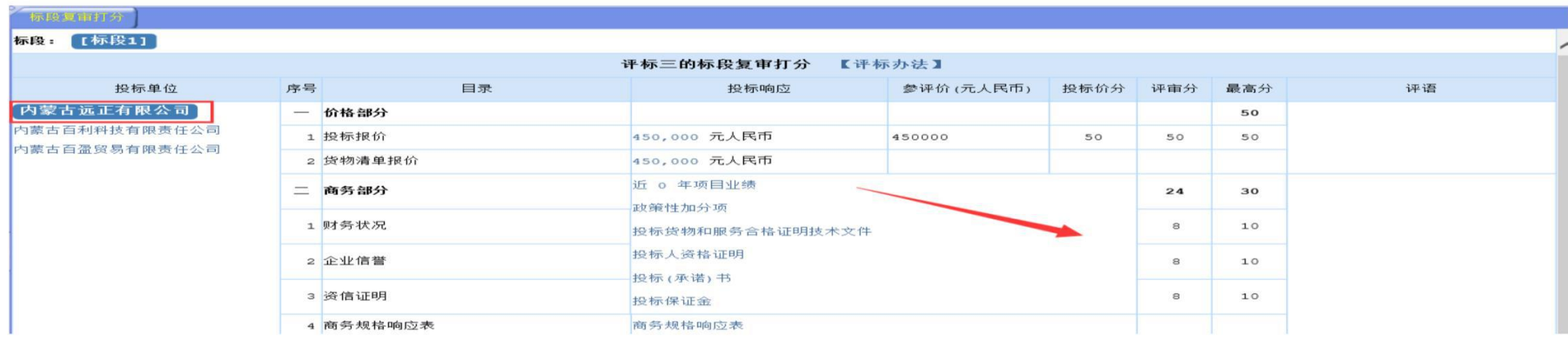

详评的操作是给投标单位打分,初审的操作是看投标单位是否符合要求。

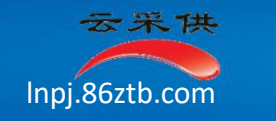

2、确认:对所有单位的所有标段的所有项打完分后,点击【提交】(如图所示)。

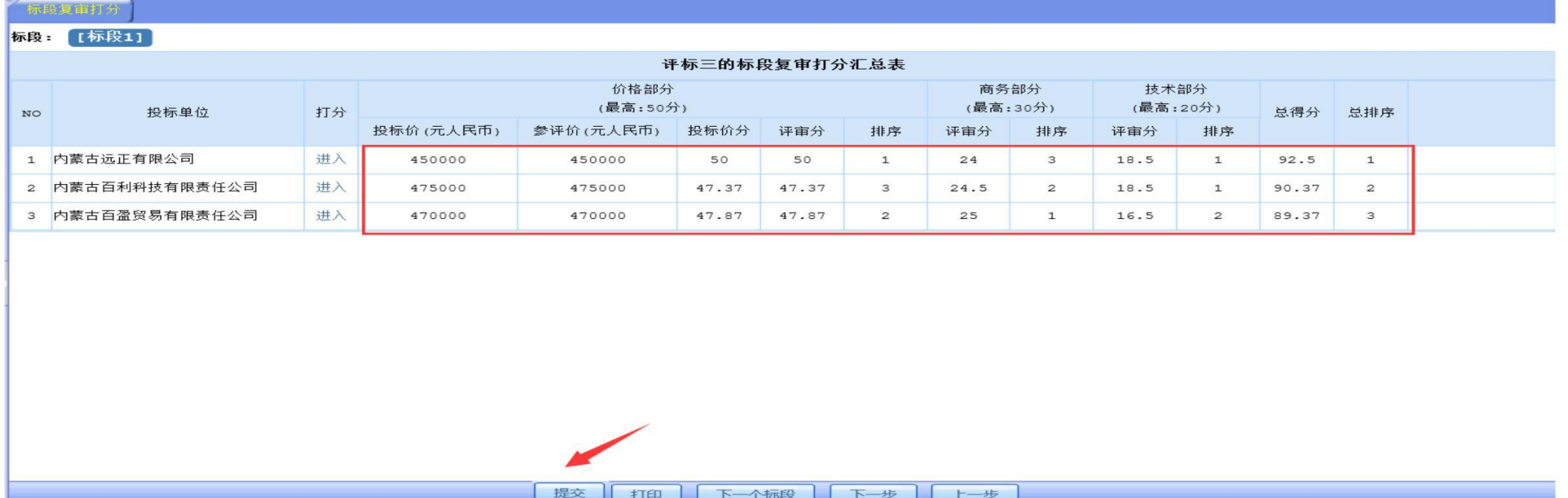

电子评标

**THE TIMING** 

War-

niiii

二、注意事项:要对每个标段每个单位的投标响应资料逐项打分。

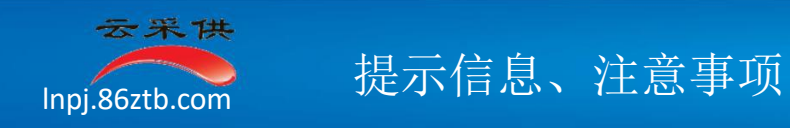

## 一、注意事项:

1、养成【保存】的习惯,操作了就保存修改了也保存。【保存】至少有两个好处,一是防止突然停电停网数据丢失、二是可反复修改变动。 电子评标

2、别忘了【提交】。【提交】是完成本阶段操作的标志, 提交后可进行下一步的操作。提交后不能再修改变动。

### 二、提醒信息

- 1、异常处理: 如果页面显示异常,比如看不到【保存】【提交】按钮、页面很乱等,可退出重新进入(电子化操作,很多不明原因 的问题,都可用此方式解决)。如果不行,可在线帮助。
- 2、关于CA数字认证
	- 1)按照国家有关电子招标的文件规定,专家评委必须要用CA操作(提交评标结果),所以,评委应该申请办理CA数字认证。
	- 2)办理了CA数字认证,可以不记注册的工作账号密码,只需记住CA密码即可(很多人混淆账号和密码还容易忘记账号或密码, 记一个就容易的多了)
	- 3) 现阶段,为了让专家评委能够顺利的从纸质评标过渡到电子评标,暂时还不强制要求评委申请办理CA数字认证(第一次 全流程电子评标,少了申请CA数字认证的步骤)。

mpj.86ztb.com 帮助在线

T.

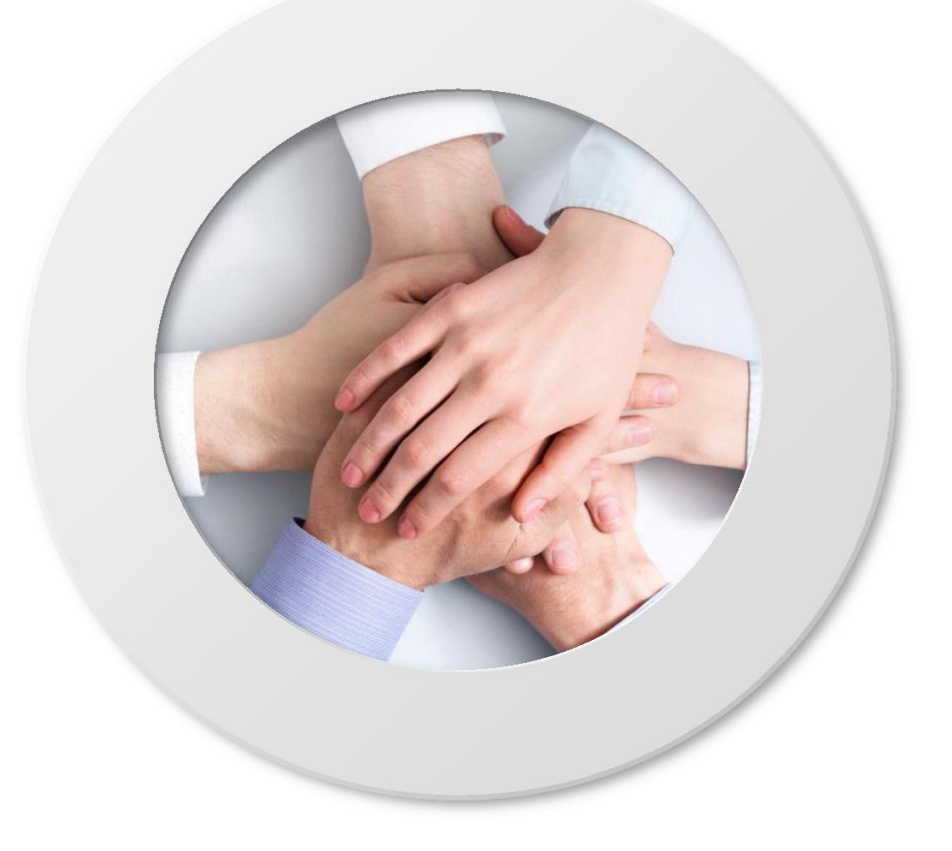

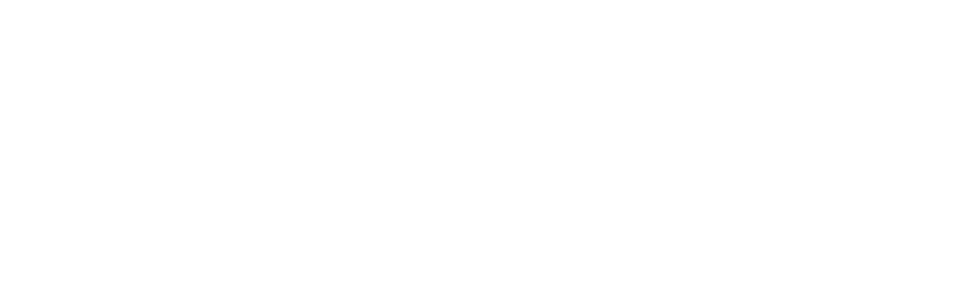

周 巡/17824064333 陈学润/ 15142754713 电子评标

*, moore*<br>, *niili*ijjiiliikk

War-